平成26年8月22日

## 岐阜県電子入札システムクライアントPCの

## Internet Explorer 6、Internet Explorer 7、Internet Explorer 8 設定手順 (受注者用)

岐阜県電子入札システムを利用するには、インターネットエクスプローラーの設定を行う必要 があります。

以下の画面例は Internet Explorer 8 のものですが、Internet Explorer 6、Internet Explorer 7 でも基本的に操作手順は同じです。

Internet Explorer 6、Internet Explorer 7 は、#1、#2、#3、#5、#6を Internet Explorer 8 は、全ての設定項目を実施してください。

※Windows XP 及び Internet Explorer 6 をご利用中の受注者様へ 2014 年 4 月 9 日 に Windows XP 及び Internet Explorer 6 のマイクロソフト社による 製品サポートが終了しました。 そのため、Windows XP 及び Internet Explorer 6 を岐阜県電子入札システムの推奨環境 から除外いたしました。 電子入札システムがただちに利用できなくなることはありませんが、今後は脆弱性への対応 が受けられなくなります。 お早めにクライアント推奨環境内の他のOSへ移行されることをお勧めいたします。

設定項目の一覧(クリックすると説明箇所へジャンプします。)

#[1.信頼済みサイトへの追加](#page-1-0)

- #[2.セキュリティの設定画面よりレベルのカスタマイズを行う](#page-3-0)
- #[3.ポップアップブロックの設定](#page-5-0)
- #4.[Internet Explorer 8](#page-7-0) の設定

#5.Java [の設定](#page-12-0)

#[6.インターネットエクスプローラーの再起動](#page-29-0)

### <span id="page-1-0"></span>1.信頼済みサイトへの追加

(1) 「インターネット オプション」画面を表示します。

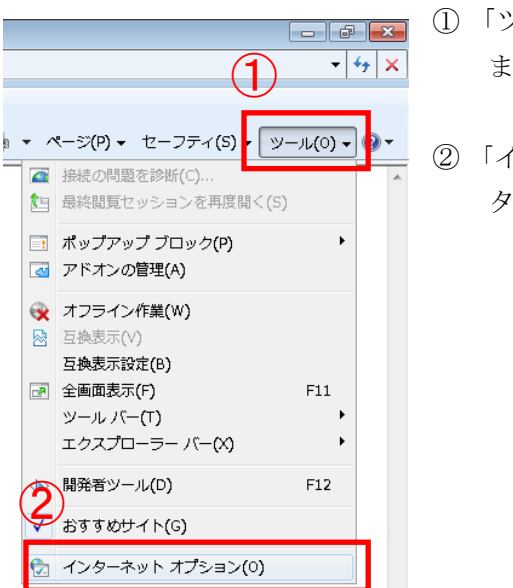

- ① 「ツール(O)」をクリックして「ツールメニュー」を開き ます。
- ② 「インターネットオプション(O)」をクリックして「イン ターネット オプション」画面を表示します。

(2) 「信頼済みサイト」画面を表示します。

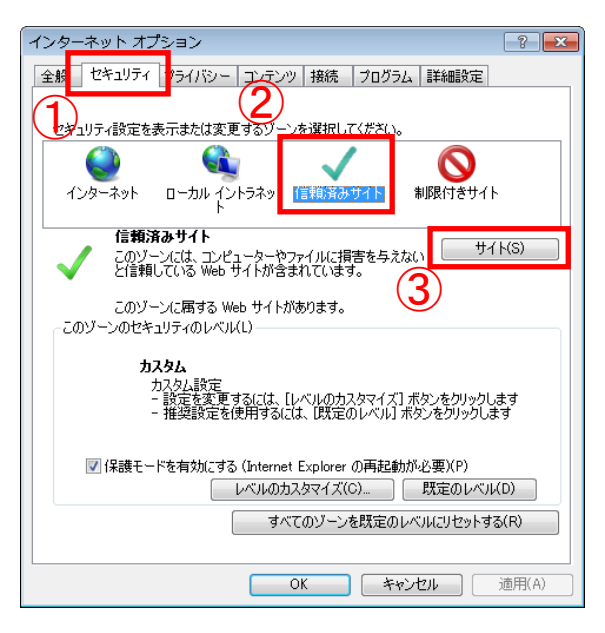

- ① 「セキュリティ」タブをクリックして「セ キュリティ」項目を表示します。
- ② 「信頼済みサイト」をクリックして選択し ます。
- ③ 「サイト(S)」ボタンをクリックして「信頼 済みサイト」画面を表示します。

(3) 信頼済みサイトに岐阜県電子入札システムのアドレス「https://www.cals.pref.gifu.jp」を追加 します。

# 追加する Web サイト: https://www.cals.pref.gifu.jp

※「https」であることに注意してください。「s」が入力されているか確認してください。

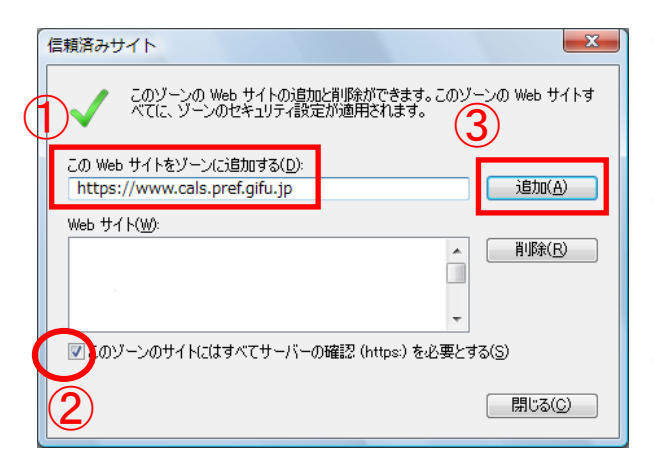

- ① 「この Web サイトをゾーンに追加する(D)」 欄へ「https://www.cals.pref.gifu.jp」と入力 します。
- ② 「このゾーンのサイトにはすべてサーバーの 確認(https:)を必要とする(S)」のチェックボ ックスにチェックを入れます。
- ③ 「追加(A)」ボタンをクリックします。
- ※ 「追加(A)」ボタンをクリック後に下記の画面が表示される場合 ①で「この Web サイトをゾーンに追加する(D)」欄へ入力した Web サイトの先頭が「https」 ではありません。入力内容を確認後、再度設定を行ってください。

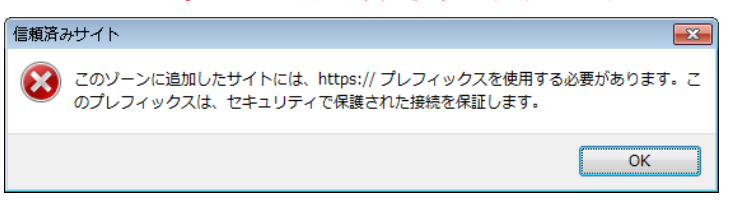

(4) 「Web サイト(W)」の一覧に「https://www.cals.pref.gifu.jp」が追加された事を確認します。

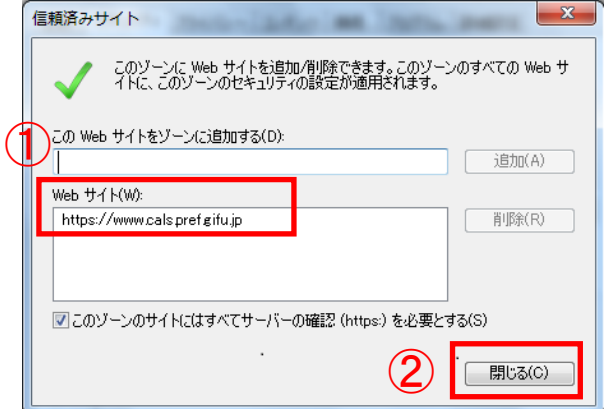

- ① 「Web サイト(W)」の一覧に 「https://www.cals.pref.gifu.jp」が追加され た事を確認します。
- ② 確認後、「閉じる(C)」ボタンをクリックして「信 頼済みサイト」画面を閉じます。

## <span id="page-3-0"></span>2.セキュリティの設定画面よりレベルのカスタマイズを行う

(1)「セキュリティ設定-信頼されたゾーン」画面を表示します。

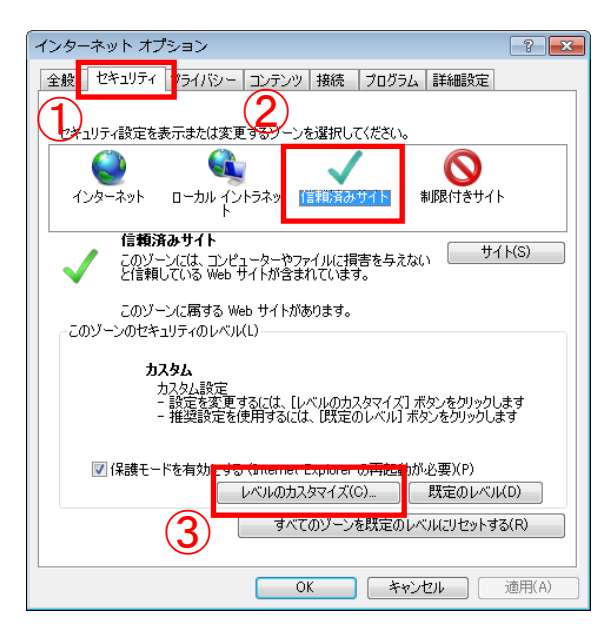

- ① 「セキュリティ」タブをクリックして「セ キュリティ」項目を表示します。
- ② 「信頼済みサイト」をクリックして選択し ます。
- ③ 「レベルのカスタマイズ(C)」ボタンをクリ ックして「セキュリティ設定-信頼された ゾーン」画面を表示します。

- (2)「サーバーにファイルをアップロードするときにローカルディレクトリのパスを含める」項目 を有効にします。
	- ※ Internet Explorer 6 をご利用の場合はこの手順をスキップし、次の(3)の設定へ進んでくだ さい。

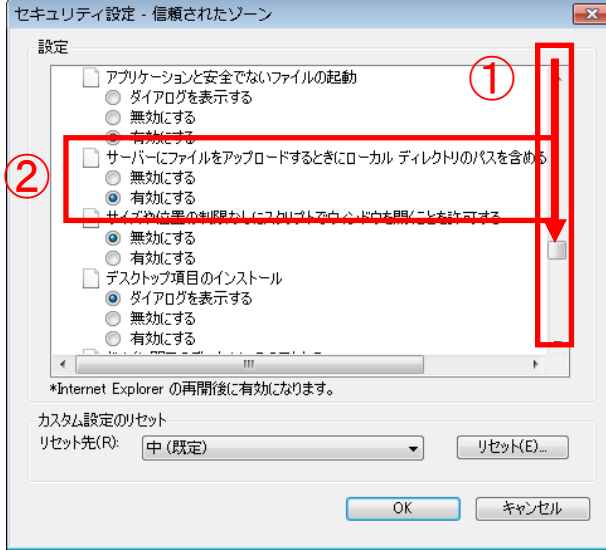

- ① 右のスクロールバーをドラッグして「そ の他」項目へ移動します。
- ② 「サーバーにファイルをアップロードす るときにローカルディレクトリのパス を含める」項目の「有効にする」を選択 します。

(3)「ファイルのダウンロード時に自動的にダイアログを表示」項目を有効にします。

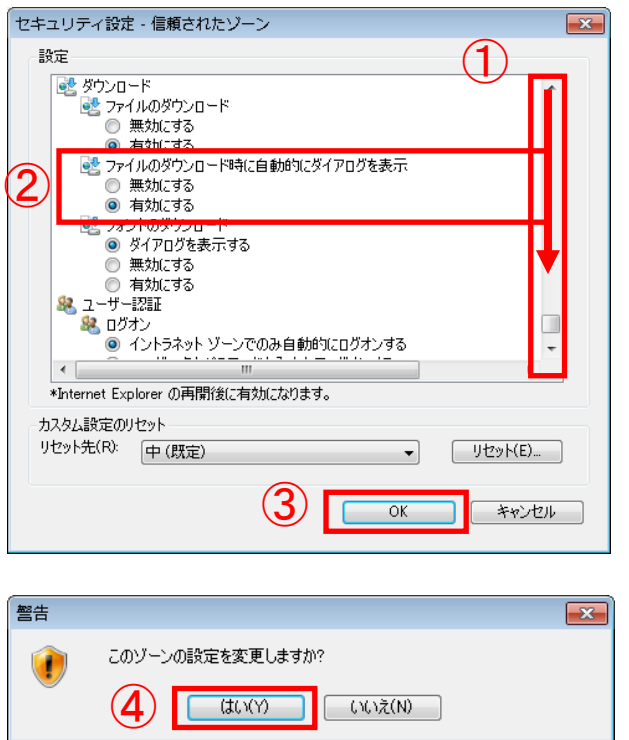

- ① 右のスクロールバーをドラッグして「ダウン ロード」項目へ移動します。
- ② 「ファイルのダウンロード時に自動的にダ イアログを表示」項目の「有効にする」を 選択します。
- ③ 「OK」ボタンをクリックします。

④ 「警告」画面が表示されます。「はい(Y)」ボ タンをクリックします。

## <span id="page-5-0"></span>3.ポップアップブロックの設定

(1)「ポップアップブロックの設定」画面を表示します。

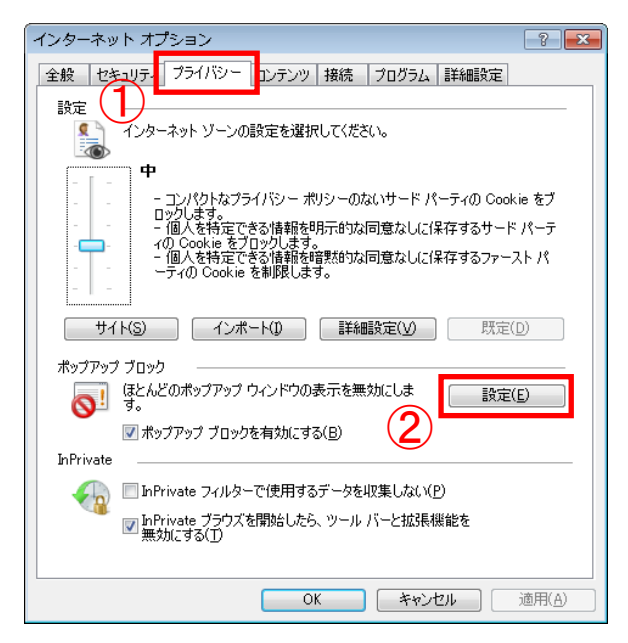

- ① 「プライバシー」タブをクリックして「プライ バシー」項目を表示します。
- ② 「設定(E)」ボタンをクリックして「ポップア ップブロックの設定」画面を表示します。

(2)ポップアップを許可する Web サイトに岐阜県電子入札システムのアドレス 「www.cals.pref.gifu.jp」を追加します。

# 許可する Web サイト: www.cals.pref.gifu.jp

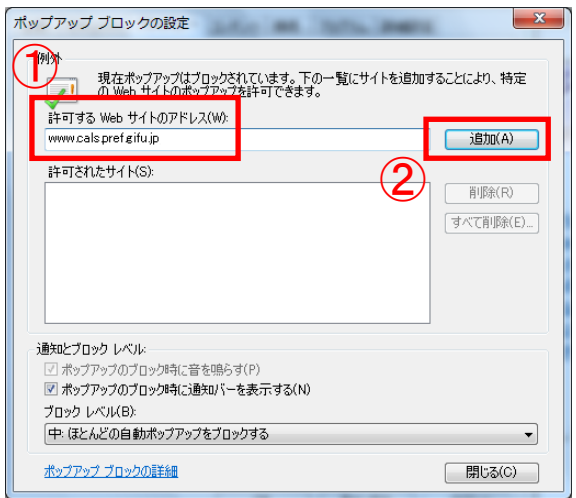

- ① 「許可する Web サイトのアドレス(W)」欄へ 「www.cals.pref.gifu.jp」と入力します。
- ② 「追加(A)」ボタンをクリックします。

(3)「許可されたサイト(S)」の一覧に「www.cals.pref.gifu.jp」が追加された事を確認します。

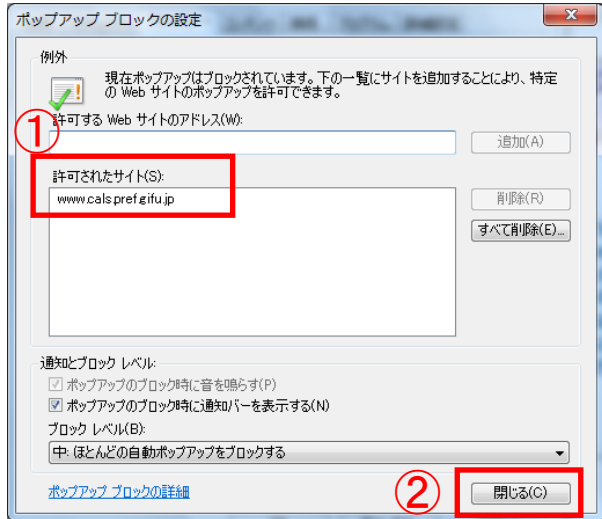

- ① 「許可されたサイト (S) 」の一覧 に 「www.cals.pref.gifu.jp」が追加された事 を確認します。
- ② 「閉じる(C)」ボタンをクリックしてポッ プアップブロックの設定」画面を閉じま す。

(4)「OK」ボタンをクリックして「インターネット オプション」画面を閉じます。(設定が反映 されます)

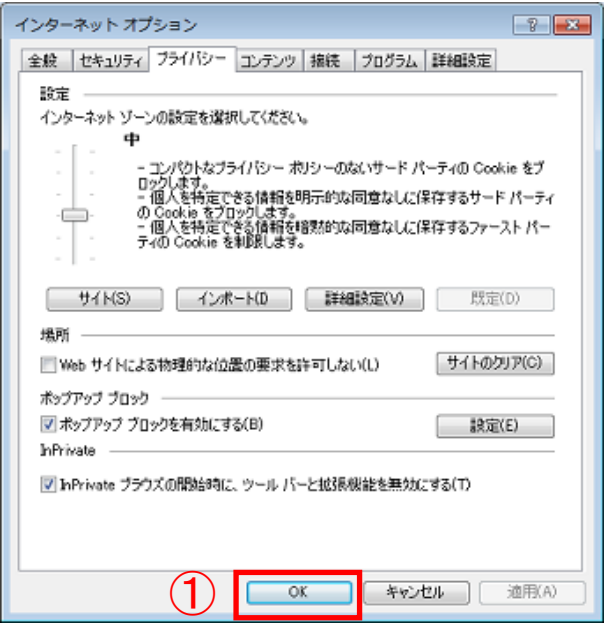

① 「OK」ボタンをクリックして「インタ ーネット オプション」画面を閉じます。

### <span id="page-7-0"></span>4.**Internet Explorer 8** の設定

Internet Explorer 8 をご使用になる場合は、以下の追加設定が必要です。

### 4.1 互換表示の設定

(1)「互換表示設定」画面を表示します。

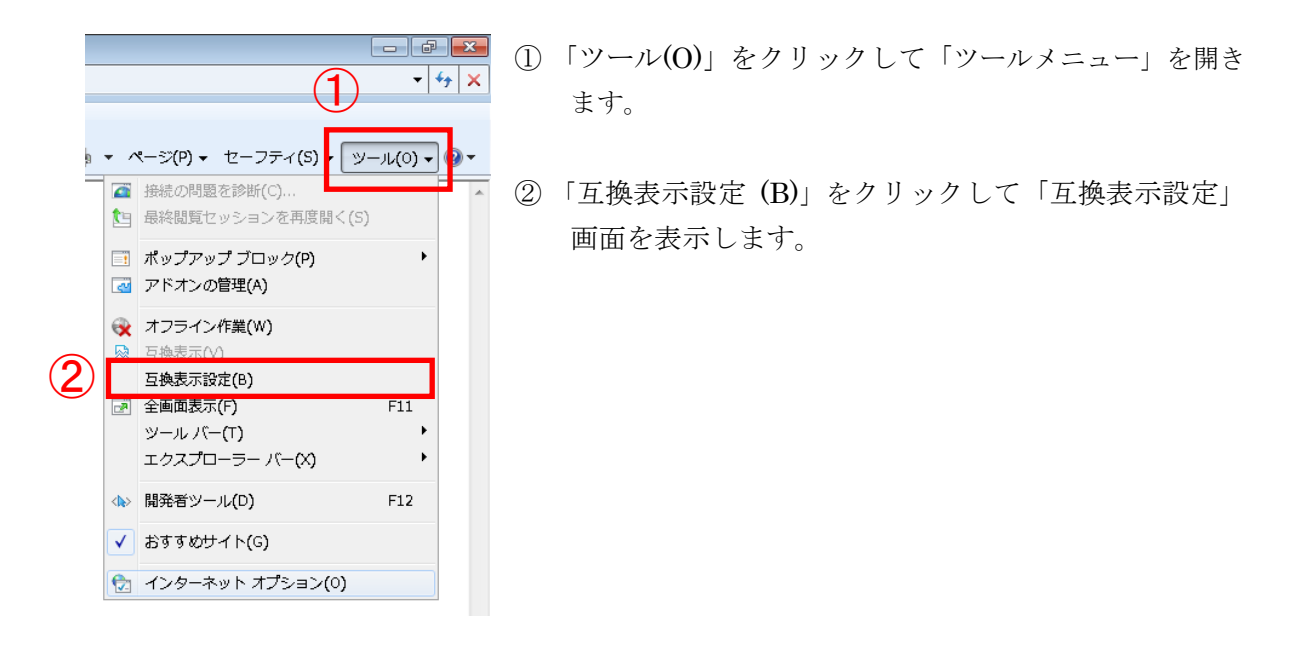

(2)互換表示する Web サイトに岐阜県電子入札システムのアドレス「gifu.jp」を追加します。

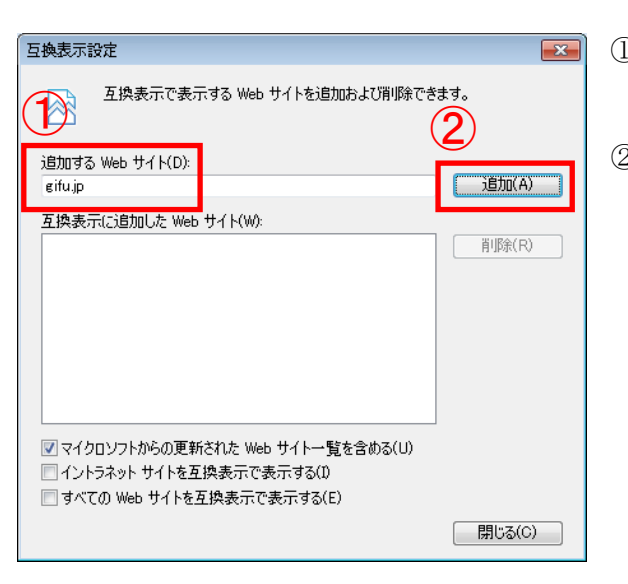

- 追加する Web サイト : gifu.jp
	- ① 「追加する Web サイト(D)」欄へ「gifu.jp」と 入力します。
	- ② 「追加(A)」ボタンをクリックします。

(3)「互換表示に追加した Web サイト(W)」の一覧に「gifu.jp」が追加された事を確認します。

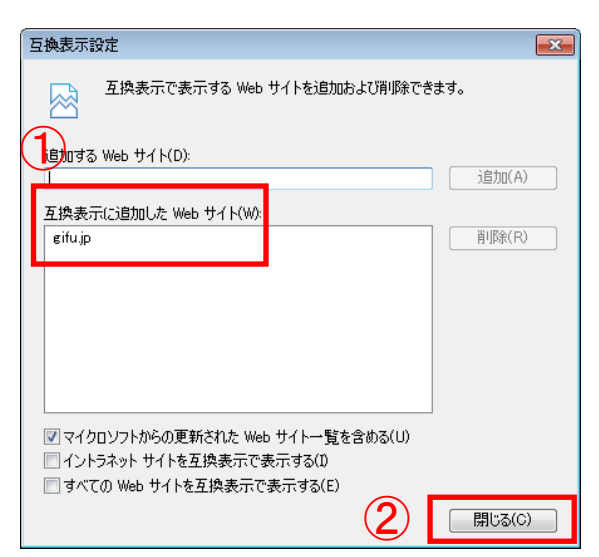

- ① 「互換表示に追加した Web サイト(W)」の一 覧に「gifu.jp」が追加された事を確認しま す。
- ② 「閉じる(C)」ボタンをクリックして「互換 表示設定」画面を閉じます。

### 4.2 互換表示の設定を保持するための設定

閲覧の履歴の削除を行うと、互換表示の設定が削除されてしまう場合があります。互換表示の 設定を保持するには以下の設定を行ってください。

(1)「インターネット オプション」画面を表示します。

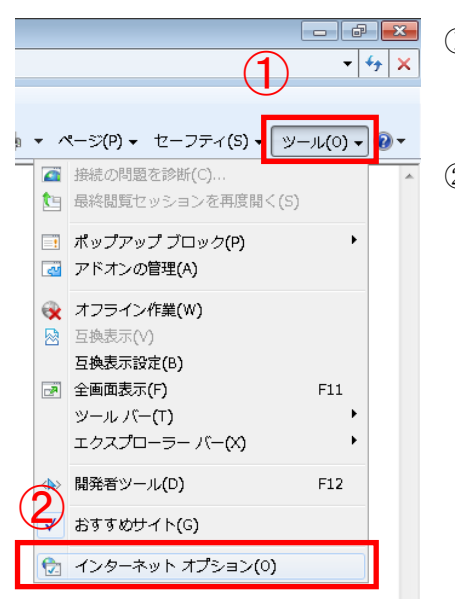

① 「ツール(O)」をクリックして「ツールメニュー」を開き ます。

② 「インターネットオプション(O)」をクリックして「イン ターネット オプション」画面を表示します。

(2)「閲覧の履歴の削除」画面を表示します。

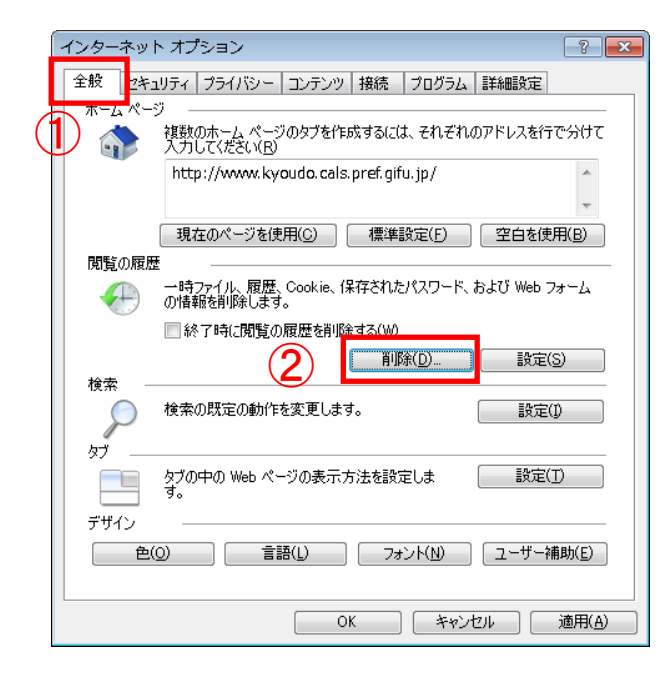

- ① 「全般」タブをクリックして「全般」項目 を表示します。
- ② 「削除(D)」ボタンをクリックして「閲覧 の履歴の削除」画面を表示します。

(3)「お気に入り Web サイトのデータを保持する(R)」項目を有効にします。

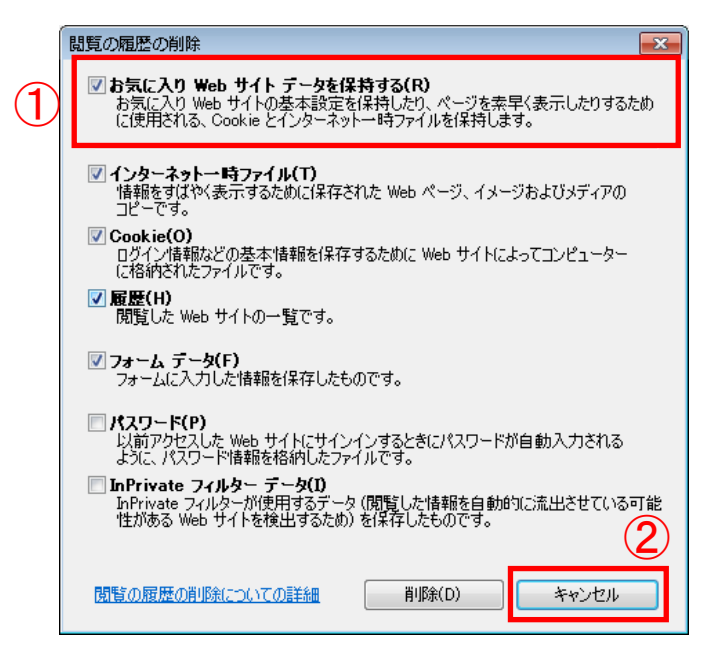

- ① 「お気に入り Web サイトのデータを保 持する(R)」のチェックボックスにチェ ックを入れます。
- ② 「キャンセル」ボタンをクリックして 「閲覧の履歴の削除」画面を閉じます。

(4)「OK」ボタンをクリックして「インターネット オプション」画面を閉じます。(設定が反映 されます)

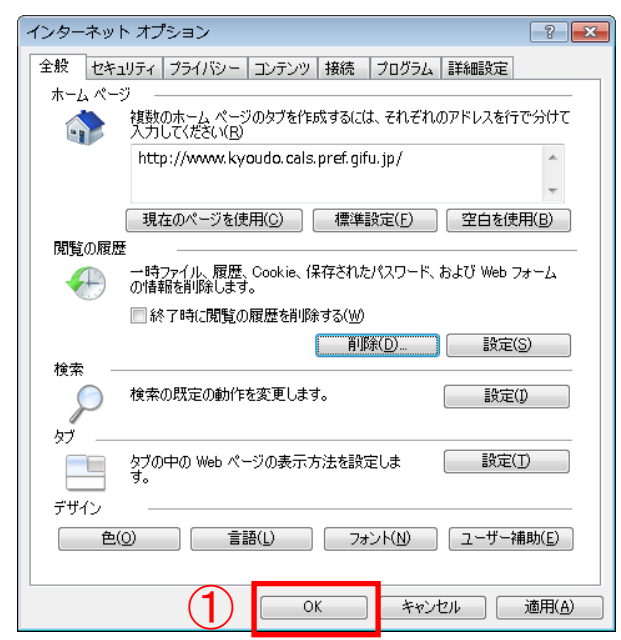

① 「OK」ボタンをクリックして「インター ネット オプション」画面を閉じます。

(5)「岐阜県電子入札システム 案内ページ」(http://www.cals.pref.gifu.jp)をお気に入りに追加し ます。

「岐阜県電子入札システム 案内ページ」(http://www.cals.pref.gifu.jp)を表示します。

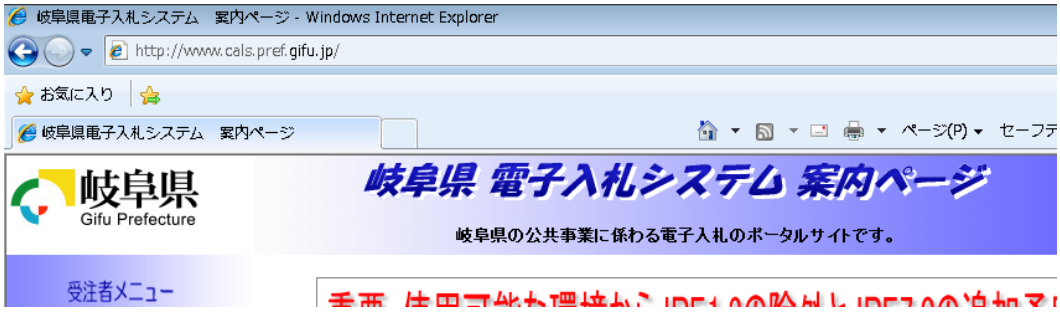

(6)「お気に入りの追加」画面を表示します。

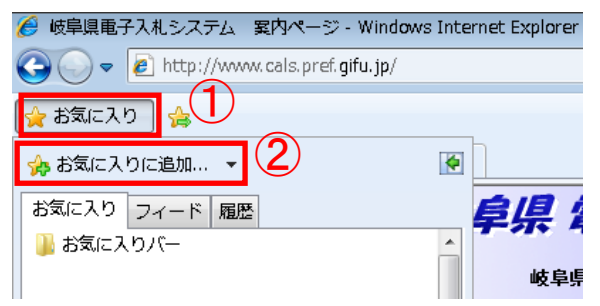

- ① 「お気に入り」ボタンをクリックします。
- ② 「お気に入りに追加」ボタンをクリック して「お気に入りの追加」画面を表示し ます。

(7)「岐阜県電子入札システム 案内ページ」をお気に入りに追加します。

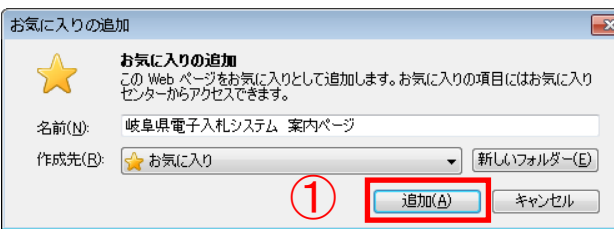

 $\Box$  ① 「追加(A)」ボタンをクリックします。

(8)お気に入りに「岐阜県電子入札システム 案内ページ」が追加された事を確認します。

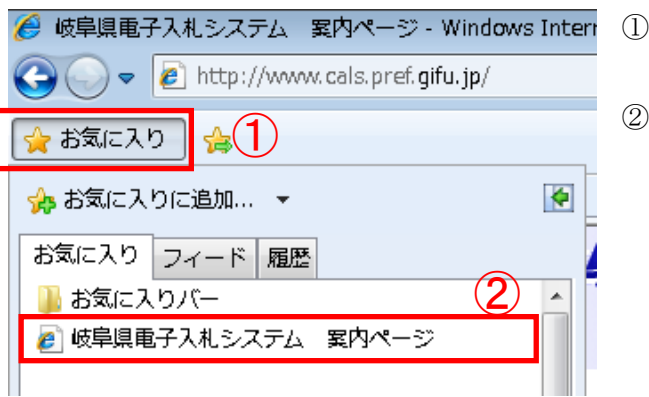

- 「お気に入り」ボタンをクリックします。
- お気に入りに「岐阜県電子入札システム 案内ページ」が追加された事を確認しま す。

### <span id="page-12-0"></span>5.Java の設定

ご利用の Java 実行環境 (JRE) のバージョンにより以下の設定を行ってください。

Java 6(JRE6.0)をご使用の場合

- 5.1 自動更新(アップデート)機能を停止する設定
- 5.2 Java 実行環境(JRE)が確保する最大メモリサイズを拡張する設定
- Java 7(JRE7.0) Update 15,17 をご使用の場合
	- 5.1 自動更新(アップデート)機能を停止する設定
	- 5.4 電子入札システムをご利用時に表示される画面について

Java 7(JRE7.0) Update 45 をご使用の場合

- 5.1 自動更新(アップデート)機能を停止する設定
- 5.3 セキュリティ・レベルを変更する設定
- 5.4 電子入札システムをご利用時に表示される画面について

#### 5.1 自動更新(アップデート)機能を停止する設定

<設定対象> Java 6(JRE6.0) Java 7(JRE7.0)Update 15,17,45

電子入札システムで使用する Java 実行環境 (JRE) は Java 実行環境 (JRE) の自動更新 (アッ プデート)が行われると動作に支障がでる可能性があります。Java 実行環境(JRE)の自動更新(ア ップデート)機能を停止する設定を行ってください。

※Windows Vista 、Windows 7 のパソコンをご利用の場合 パソコンの設定により、下記の手順では設定が行えない場合があります。 その場合は、IC カードを購入された認証局の指示に従い、Java 実行環境(JRE)の 自動更新(アップデート)機能を停止する設定を行って下さい。

Windows XP、Windows Vista、Windows 7、それぞれの手順を参照してください。 (4)からは共通の手順です。

ご使用の Java 実行環境(JRE)のバージョンにより表示される画面が異なります。Java 実行 環境(JRE)のバージョンを確認後、各バージョンの手順に従い設定を行ってください。

# Windows XP の場合

(1)コントロールパネルを開きます。

① Windows の「スタート」ボタン→「コントロールパネル」をクリックします。

(2)コントロールパネルの表示形式が「カテゴリ表示」の場合は「クラシック表示」に変更します。 ① 「クラシック表示に切り替える」をクリックします。

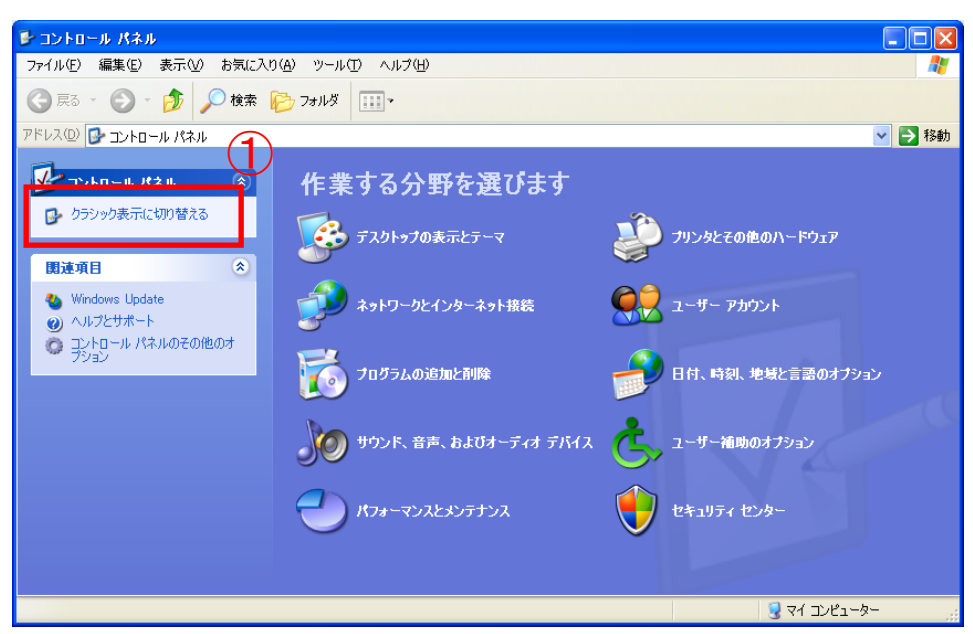

- (3)「Java コントロールパネル」を開きます。
	- ① 「Java」アイコンをダブルクリックします。

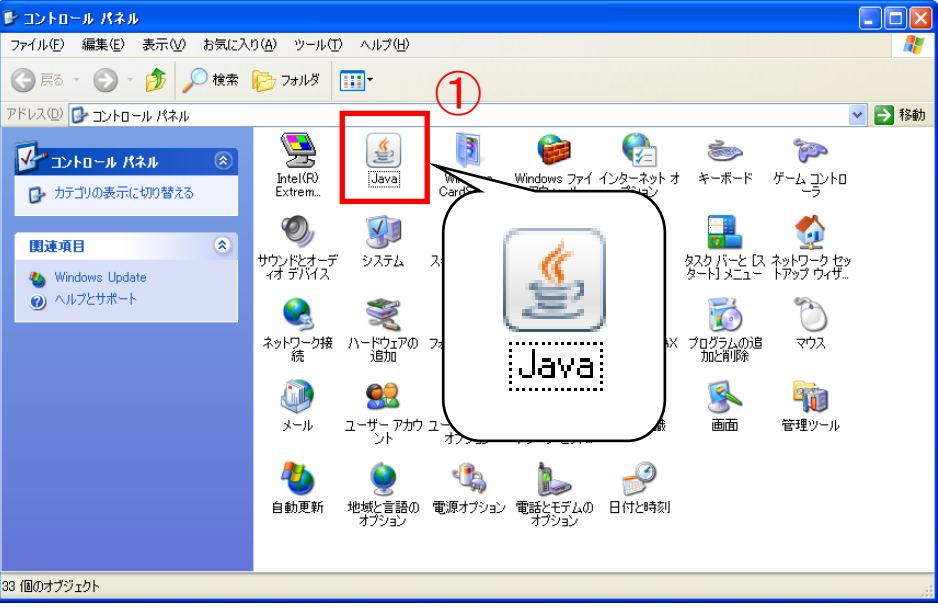

## Windows Vista の場合

(1) コントロールパネルを開きます。

① Windows の「スタート」ボタン→「コントロールパネル」をクリックします。

(2) コントロールパネルの表示形式が「カテゴリ表示」の場合は「クラシック表示」に変更します。 ① 「クラシック表示」をクリックします。

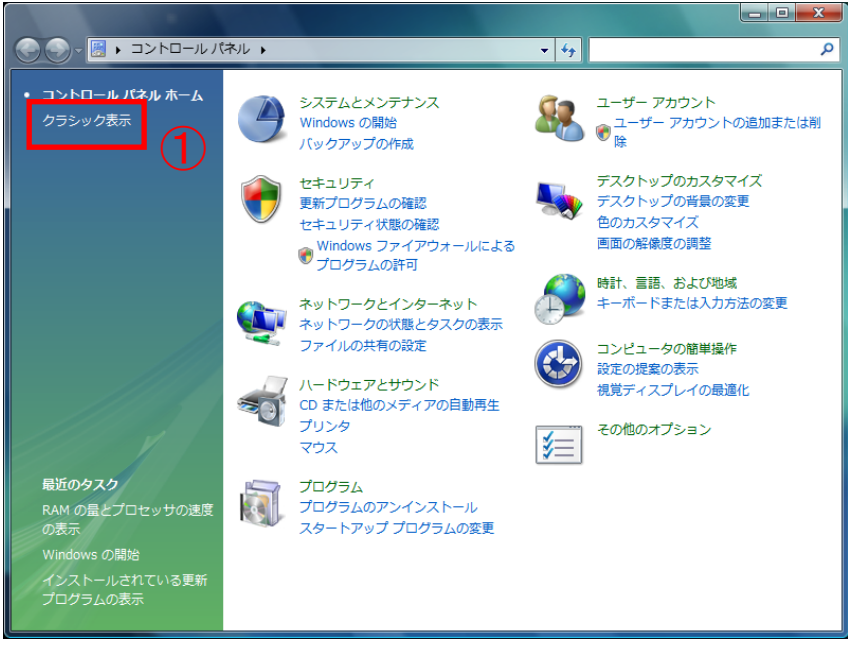

- (3) 「Java コントロールパネル」を開きます。
	- ① 「Java」アイコンをクリックします。

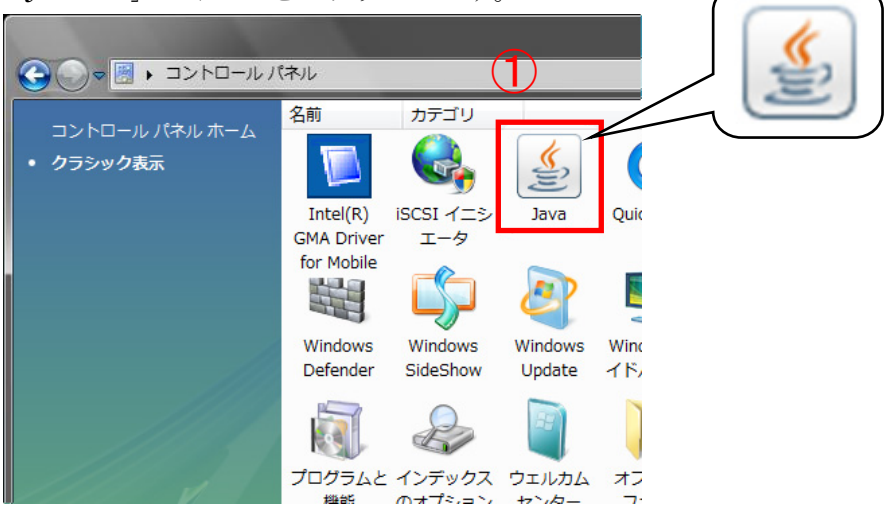

# Windows 7 の場合

(1)コントロールパネルを開きます。

① Windows の「スタート」ボタン→「コントロールパネル」をクリックします。

- (2)コントロールパネルの表示形式が「カテゴリ」の場合は「大きいアイコン」に変更します。
	- ① 「表示方法」をクリックします。
	- ② 「大きいアイコン(L)」をクリックします。

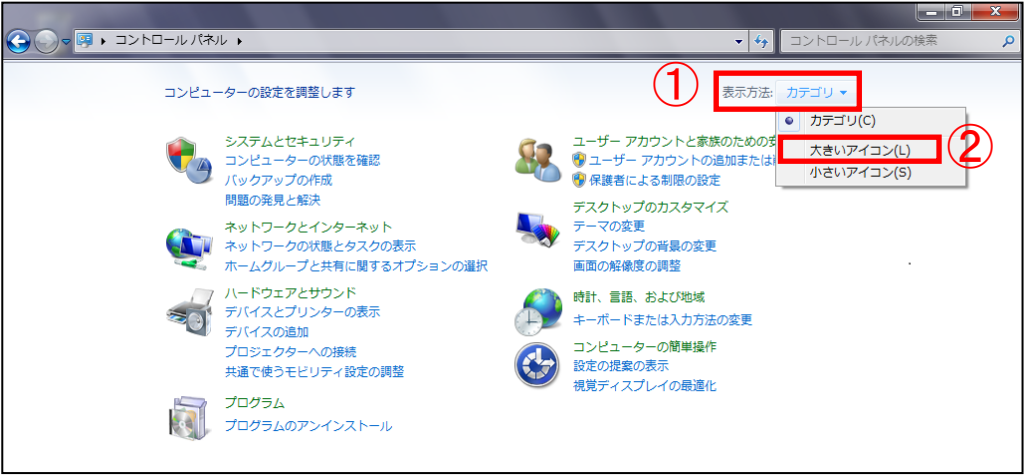

- (3)「Java コントロールパネル」を開きます。
	- ① 「Java」アイコンをクリックします。

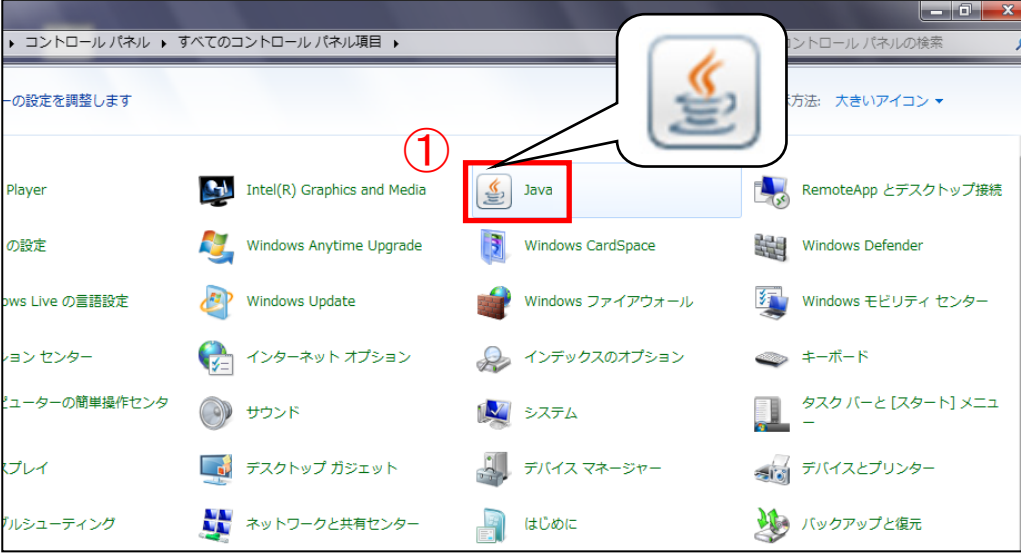

(4)「アップデートを自動的にチェック」または「更新を自動的にチェック」のチェックを外しま す。

 $<$ Java 6 (JRE6. 0)の場合>

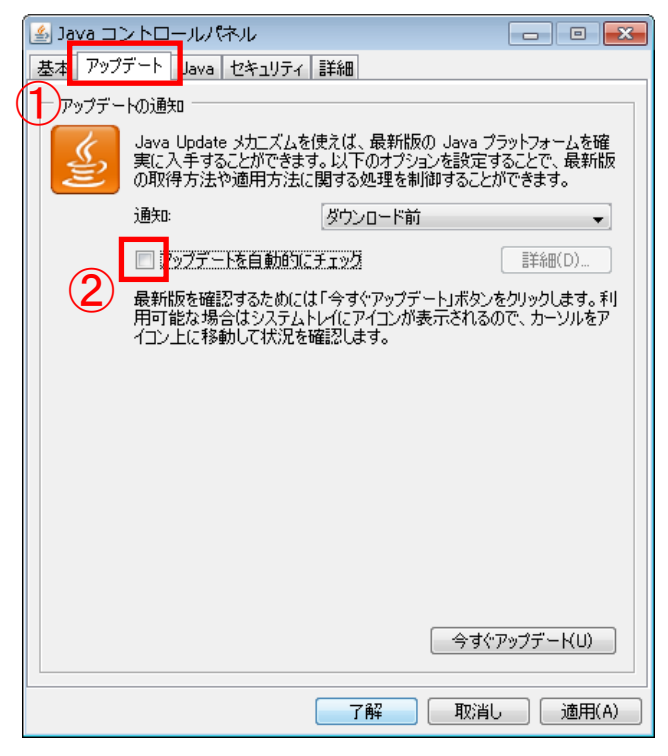

- ① 「アップデート」タブをクリックして 「アップデート」項目を表示します。
- ② 「アップデートを自動的にチェック」 のチェックを外します。

 $<$ Java 7 (JRE7. 0)の場合>

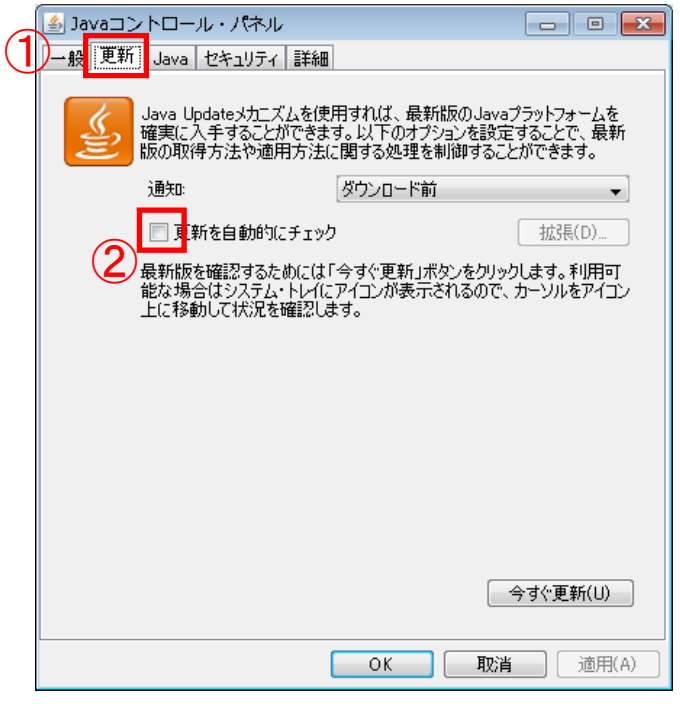

- ① 「更新」タブをクリックして「更新」 項目を表示します。
- ② 「更新を自動的にチェック」のチェ ックを外します。

(5)「警告」画面が表示されます。確認間隔を設定します。

 $<$ Java 6 (JRE6. 0)の場合>

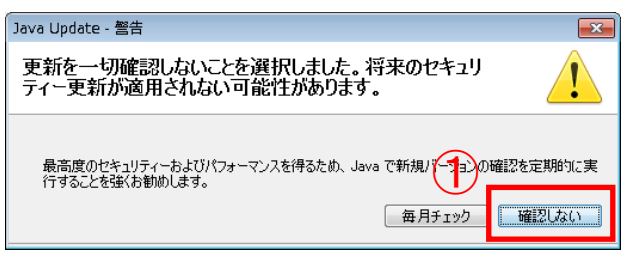

 $<$ Java 7 (JRE7. 0)の場合>

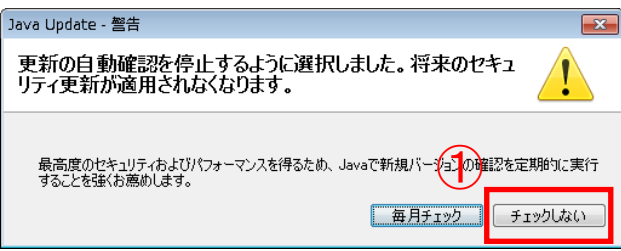

① 「確認しない」ボタンをクリックしま す。

① 「チェックしない」ボタンをクリック します。

(6)「Java コントロールパネル」を閉じます。

 $<$ Java 6 (JRE6. 0)の場合>

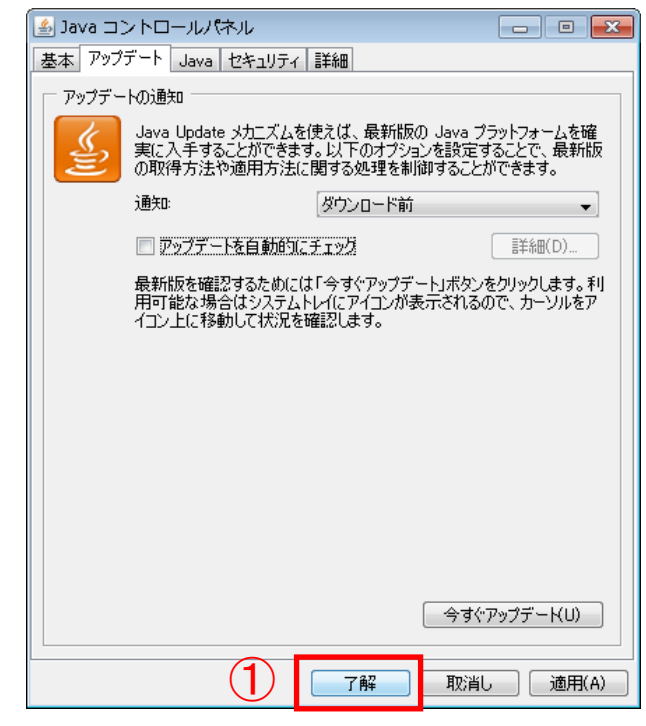

① 「了解」ボタンをクリックして「Java コントロールパネル」を閉じます。

<Java 7(JRE7.0)の場合>

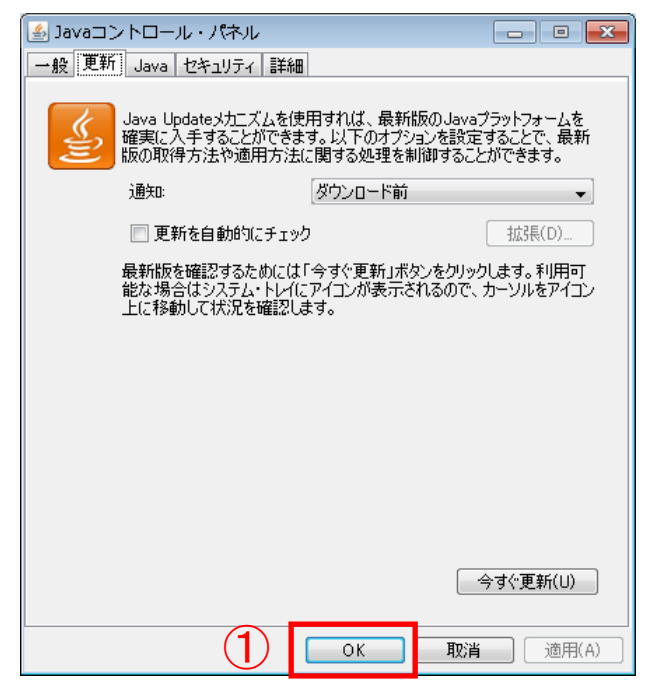

① 「OK」ボタンをクリックして「Java コントロールパネル」を閉じます。

- (7)設定が有効になっているか確認します。コントロールパネルの「Java」アイコンをクリッ クして「Java コントロールパネル」を開きます。
- (8)「アップデートを自動的にチェック」または「更新を自動的にチェック」のチェックが外れて いる事を確認します。

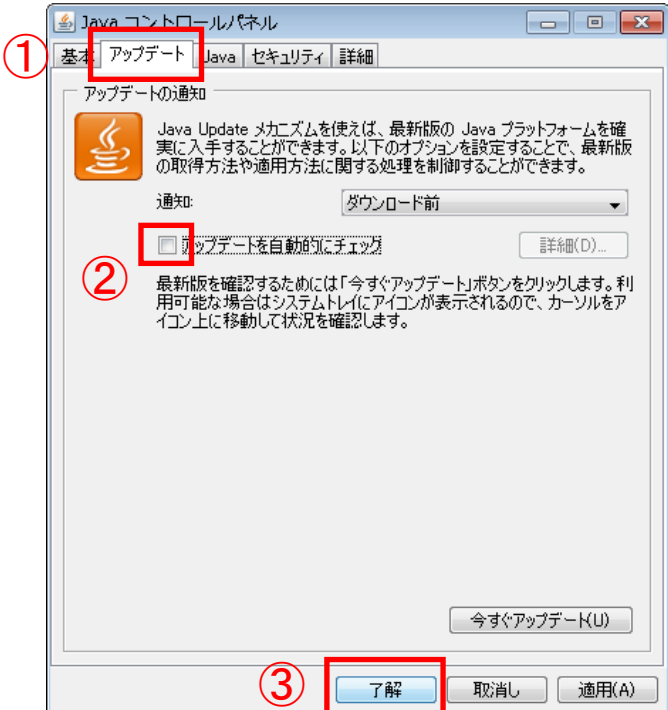

 $<$ Java 6 (JRE6. 0)の場合>

- ① 「アップデート」タブをクリックして 「アップデート」項目を表示します。
- ② 「アップデートを自動的にチェック」 のチェックが外れている事を確認し ます。
- ③ 「了解」ボタンをクリックして「Java コントロールパネル」を閉じます。

 $<$ Java 7 (JRE7. 0)の場合>

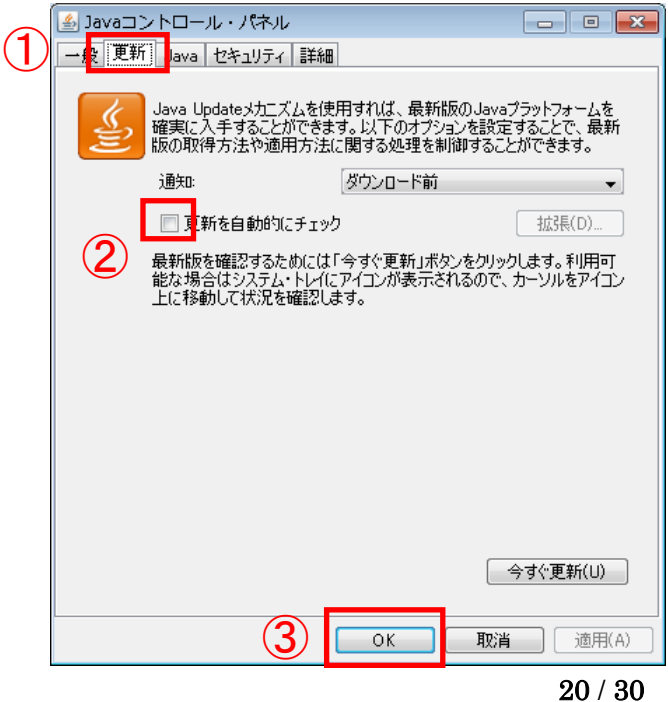

- ① 「更新」タブをクリックして「更新」 項目を表示します。
- ② 「更新を自動的にチェック」のチェッ クが外れている事を確認します。
- ③ 「OK」ボタンをクリックして「Java コントロールパネル」を閉じます。

※ 「アップデートを自動的にチェック」または「更新を自動的にチェック」の チェックが外れていない場合

Java 実行環境(JRE)の自動更新(アップデート)機能を停止する設定が有効になっ ていません。IC カードを購入された認証局の指示に従い、Java 実行環境 (JRE) の自動 更新(アップデート)機能を停止する設定を行って下ください。

### 5.2 **Java** 実行環境(**JRE**)が確保する最大メモリサイズを拡張する設定

<設定対象> Java 6(JRE6.0)

入札書や入札参加資格確認申請書の提出時に、Java 実行環境(JRE)のメモリ不足が発生し提出 ができない等、動作に支障がでる可能性があります。 Java 実行環境(JRE)が確保する最大メモリサイズを拡張する設定を行ってください。

- (1)コントロールパネルの「Java」アイコンをクリックして「Java コントロールパネル」を 開きます。
- (2)「Java Runtime Environment 設定」画面を表示します。

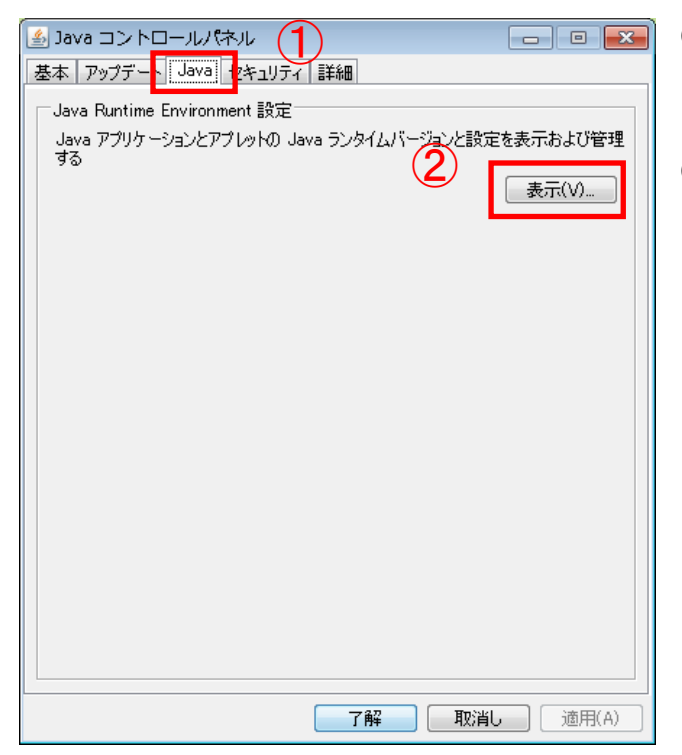

- ① 「Java」タブをクリックして「Java」 項目を表示します。
- ② 「表示(V)」ボタンをクリックして 「Java Runtime Environment 設 定」画面を表示します。

# ランタイムパラメータ : - Xmx256m

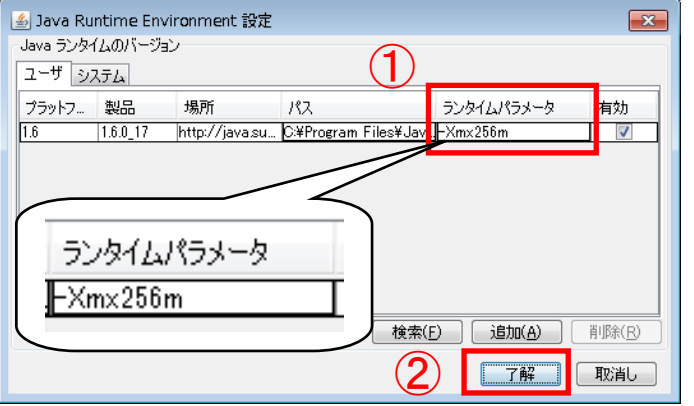

- ① 「ランタイムパラメータ」欄へ 「-Xmx256m」と入力します。
- ② 「了解」ボタンをクリックします。

(4)「Java コントロールパネル」を閉じます。

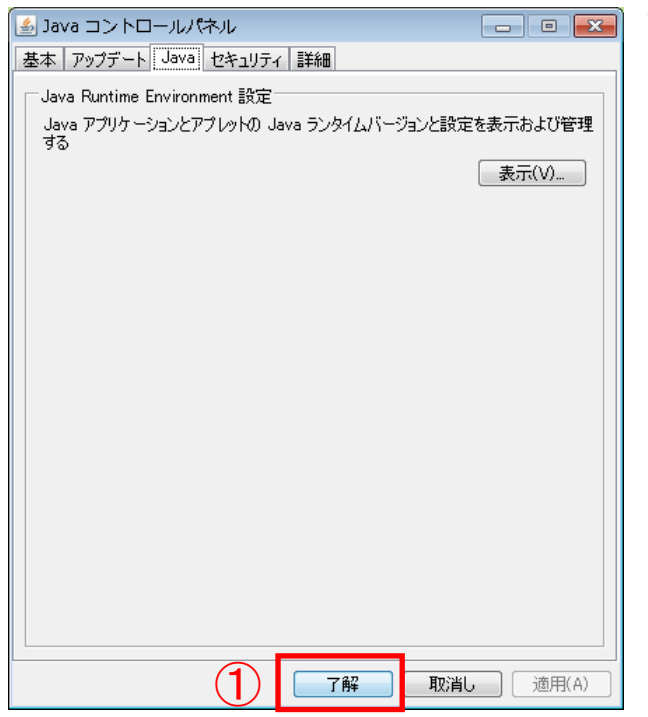

① 「了解」ボタンをクリックして「Java コントロールパネル」を閉じます。

(5)設定が有効になっているか確認します。コントロールパネルの「Java」アイコンをクリッ クして「Java コントロールパネル」を開きます。

(6)「Java Runtime Environment 設定」画面を表示します。

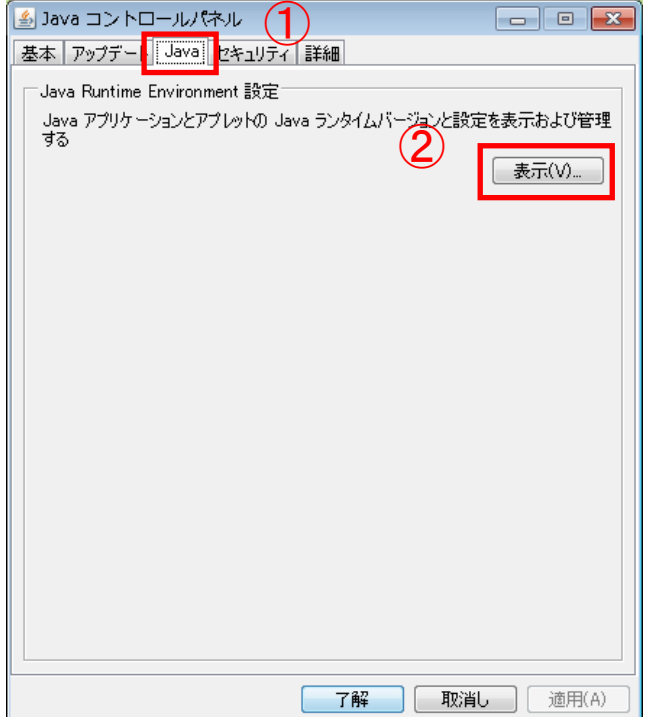

- ① 「Java」タブをクリックして「Java」 項目を表示します。
- ② 「表示(V)」ボタンをクリックして 「Java Runtime Environment 設 定」画面を表示します。

(7)「ランタイムパラメータ」欄に「-Xmx256m」と入力されている事を確認します。

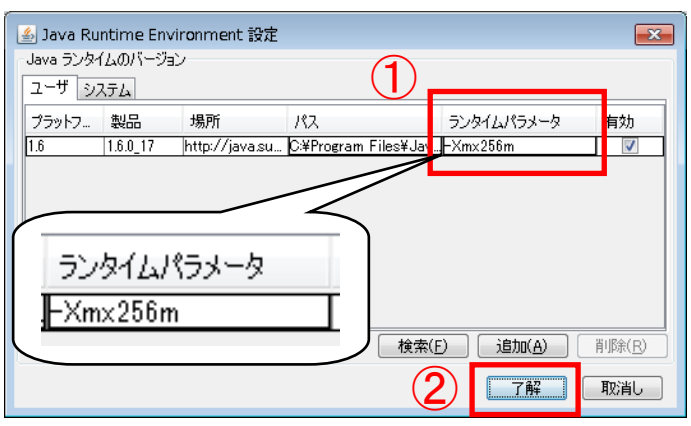

- ① 「ランタイムパラメータ」欄に 「-Xmx256m」と入力されてい る事を確認します。
- ② 「了解」ボタンをクリックして 「Java Runtime Environment 設定」画面を閉じます。

(8)「Java コントロールパネル」を閉じます。

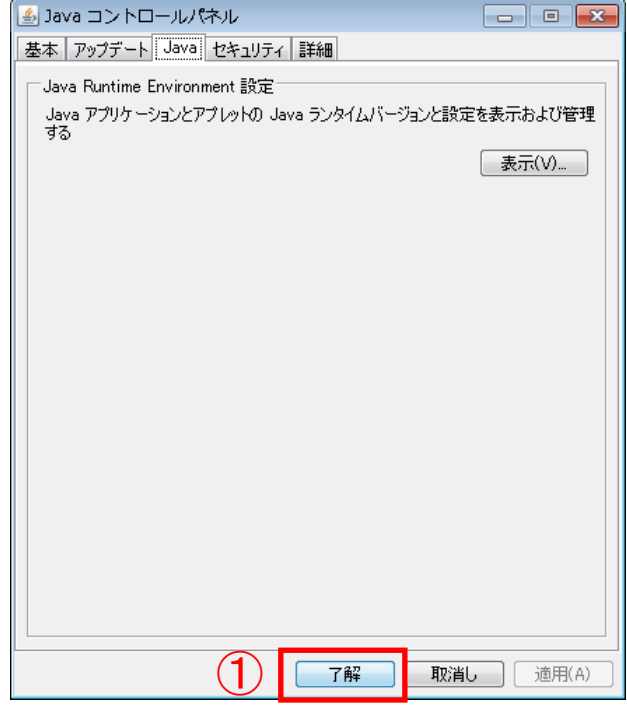

① 「了解」ボタンをクリックして「Java コントロールパネル」画面を閉じま す。

#### 5.3 セキュリティ・レベルを変更する設定

<設定対象> Java 7(JRE7.0)Update 45

セキュリティ・レベルの変更を行わないと電子入札システムの動作に支障がでる可能性があり ます。セキュリティ・レベルを変更する設定を行ってください。

- (1)コントロールパネルの「Java」アイコンをクリックして「Java コントロールパネル」を 開きます。
- (2)セキュリティ・レベルを「中」に変更します。

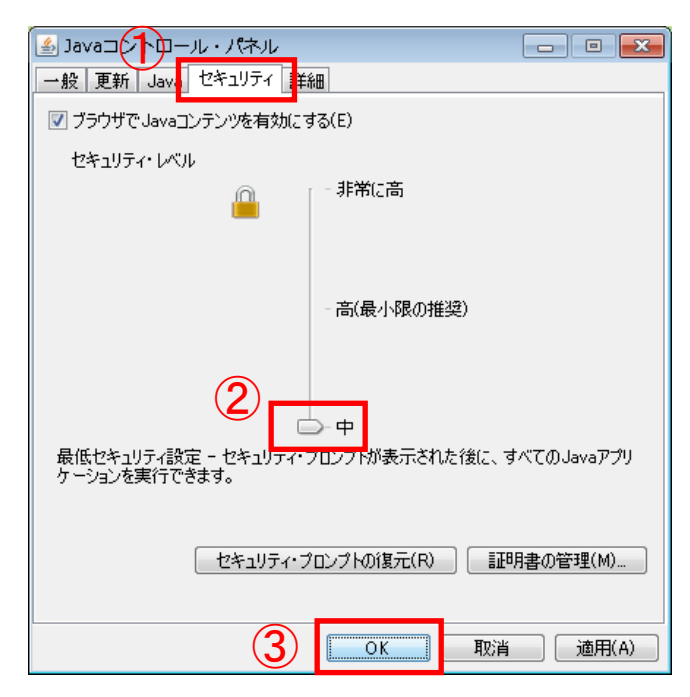

- ① 「セキュリティ」タブをクリックし て「セキュリティ」項目を表示しま す。
- ② セキュリティ・レベルを「中」に変 更します。
- ③ 「OK」ボタンをクリックして 「Java コントロールパネル」を閉 じます。
- (3)設定が有効になっているか確認します。コントロールパネルの「Java」アイコンをクリッ クして「Java コントロールパネル」を開きます。
- (4)セキュリティ・レベルが「中」に設定されている事を確認します。

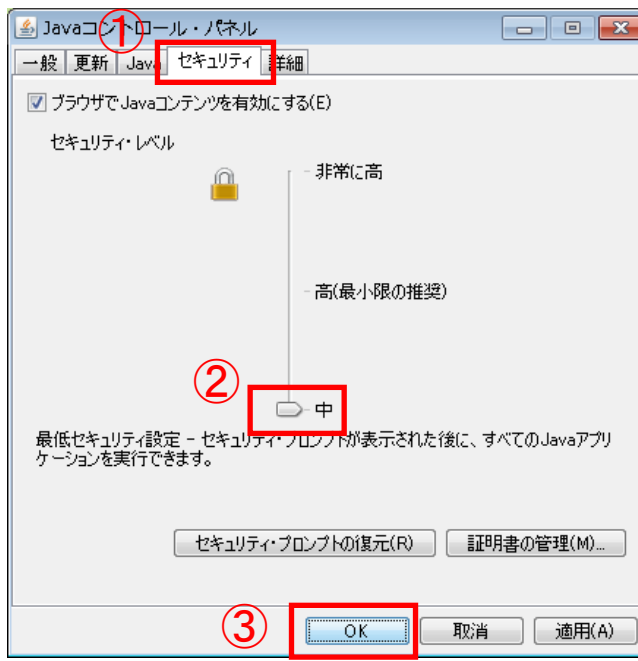

- ① 「セキュリティ」タブをクリックし て「セキュリティ」項目を表示しま す。
- ② セキュリティ・レベルが「中」に設 定されている事を確認します。
- ③ 「OK」ボタンをクリックして 「Java コントロールパネル」を閉 じます。

### 5.4 電子入札システムをご利用時に表示される画面について

ご利用の Java 実行環境 (JRE) のバージョンがJava 7 (JRE7.0)の場合、パソコ ンの環境により下記の様な「Java Update Needed」等の画面が表示されることがあります。 画面が表示された場合は、以下の設定を行ってください。

## ※ 設定を行っていない場合、電子入札システムのご利用に支障がでる可能性があ ります。

<Java 7(JRE7.0) Update 15,17 をご使用の場合>

(1)下記の様な「Java Update Needed」の警告画面が表示された場合は、以下の操作を行います。

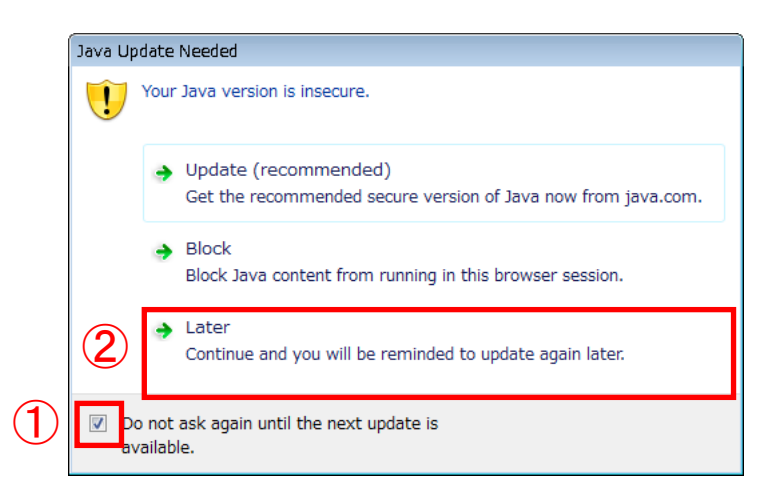

- ① 「Do not ask again until the next update is available」のチ ェックボックスにチェックを入 れます。
- ② 「Later」をクリックします。

(2)下記の様な「Java セキュリティ警告」の警告画面が表示された場合は、以下の操作を行いま す。

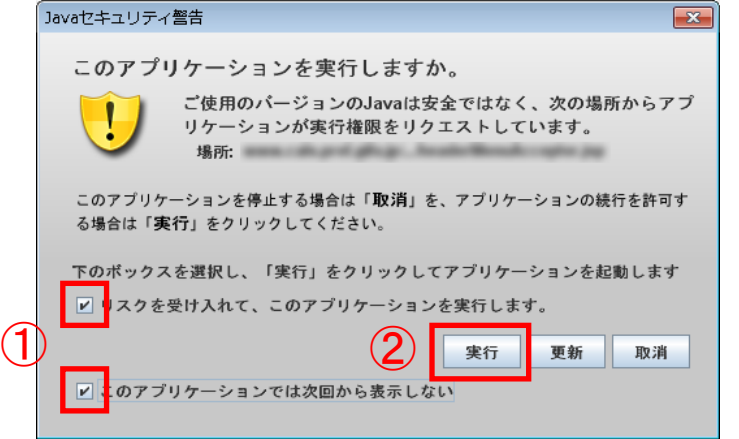

- ① 「リスクを受け入れて、このアプ リケーションを実行します。」の チェックボックスと「このアプ リケーションでは次回から表示 しない」のチェックボックスに チェックを入れます。
- ② 「実行」ボタンをクリックします。

<Java 7(JRE7.0) Update 45 をご使用の場合>

(1)下記の様な「Java Update が必要」の画面が表示された場合は、以下の操作を行います。

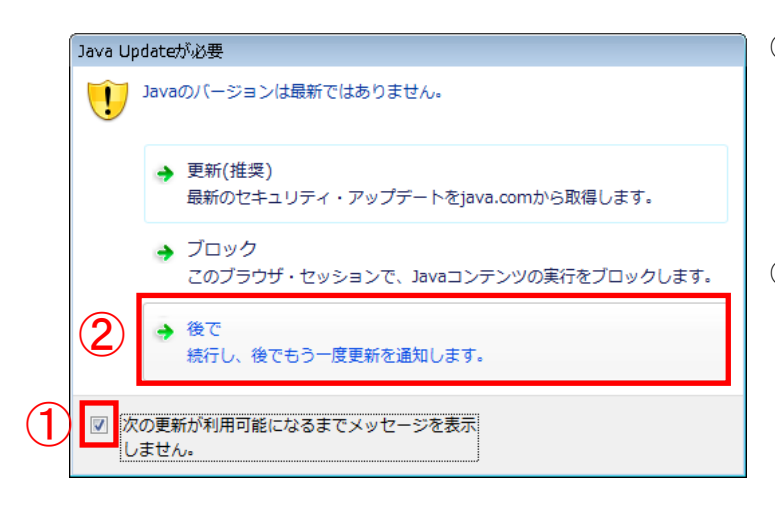

- ① 「次の更新が利用可能になるま でメッセージを表示しません。」 のチェックボックスにチェック を入れます。
- ② 「後で」をクリックします。

(2)下記の様な「セキュリティ警告」の画面が表示された場合は、以下の操作を行ってください。

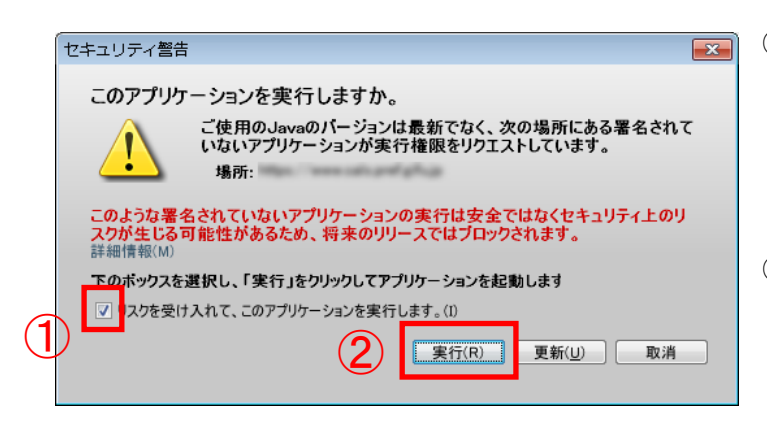

- ① 「リスクを受け入れて、このアプ リケーションを実行します。 (I)」のチェックボックスにチェ ックを入れます。
- ② 「実行(R)」ボタンをクリックし ます。

### <span id="page-29-0"></span>6.インターネットエクスプローラーの再起動

設定後インターネットエクスプローラーを再起動してご利用ください。

- ① 画面の右上にある「×」をクリックし、全てのインターネットエクスプローラーを終了す る。
- ② インターネットエクスプローラーを起動する。

以上で、岐阜県電子入札システムクライアントPCの Internet Explorer 6、Internet Explorer 7、 Internet Explorer 8 の設定は終了です。